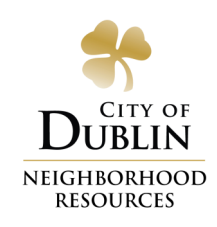

## CRIMEREPORTS.COM: HOW TO SEARCH

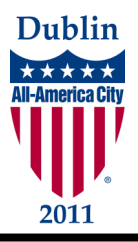

*CrimeReports is a crime-mapping website offered as a free service by the City of Dublin that keeps citizens informed: follow the steps below to search activity in the areas where you live, work, or play.* 

**1. Go to www.crimereports.com, type an address in the search box, and click on "Search."**

The map will refresh, and the address you entered will be designated by a "teardrop."

Different letters will be pinned to the map, reflecting the type of activity they represent. For example, "B" represents "Breaking & Entering," and "T" represents "Theft." The parameters of your search are pre-set but can be changed by following steps 2-4 below.

TIP: You can use any valid address in the search box, including addresses in other cities that subscribe to CrimeReports.

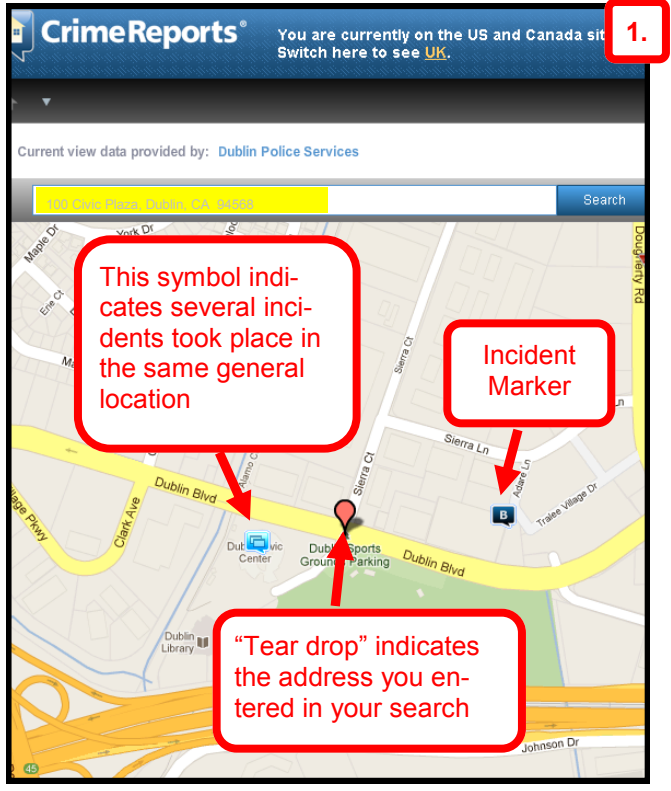

0 Incidents shown **2.** MAP TOOLS: Date Range Map Layers  $\frac{1}{\text{rain}}$ **Incident Lavers**  $\overline{\mathbf{z}}$ 电 Choose incident types to view: SELECT ALL | DESELECT ALL **THURBOLD CONTRACTOR** B  $\bigcap$  Brea ng & Entering of Life  $\Box$  Hom operty Crime C Ē <mark>그 시 시 기 기 리</mark> 정 ( 의 시 그 <mark>)</mark>  $\Box$  Robk roperty Crime  $\subset$  $\bar{\exists}$  Thef roperty Crime O U Trafi<br>O U Fire<br>→ U Emen<br>② U Proat  $\overline{\bigcap}$  Traf  $\Box$  The f Vehicle  $\Box$  $\bar{\Box}$  Theft m Vehicle  $\Box$  Otl  $\Box$  Vehic Recovery ncy E  $\overline{\bigcirc}$  Proa e<br>Policine ffense  $\bigcap$  Sexu son) mmunity Policing  $\Xi$ er Sexual Offensi 0 ath ommunuy rom<br>edestrian Stop Ō ual Assault mily Offense hicle Stop  $\bigcap$  Ass  $\sqrt{2}$ idnapping  $\Box$ E  $\Box$  Sex ault with Deadly  $\Box$ **4. 3.** Cance E,

**100 Civic Plaza (925) 833-6610**

Dublin, CA 94568

100 Civic Plaza

 $(925) 833 - 6610$ 

**Dublin, CA 94568 www.dublin.ca.gov/neighborhoodresources**

www.dublin.ca.gov/neighborhoodresources

- **2. Click on the drop-down menu labeled "Incident Layers."**
- **3. Click on the boxes for the types of incidents you would like to see pinned on the map.**
- **4. Click on "Apply and Close" and your map will refresh with your settings.**

TIP: You can skip these steps if you prefer to view the pre-set incidents in the jurisdiction you are searching.

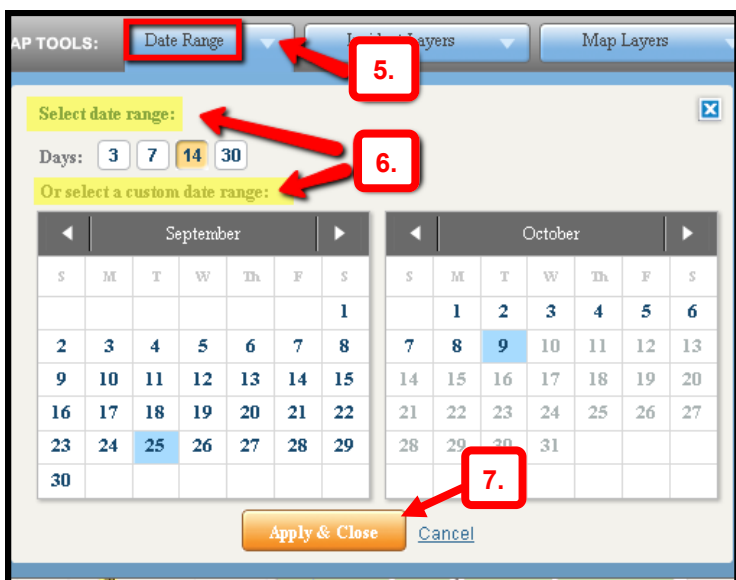

- **5. Click on the drop-down menu for the menu labeled "Date Range."**
- **6. Select a date range of 3, 7, 14, or 30 days, or Select a Custom Date Range using the calendar. You can go back as far as 6 months from the current date.**
- **7. Click on "Apply and Close" and the map will refresh with your settings.**

Clicking on a marker will provide incident details containing information such as:

- Date of occurrence  $\bullet$
- General location  $\bullet$
- Identifier/Report Number
- Time
- Type of Incident

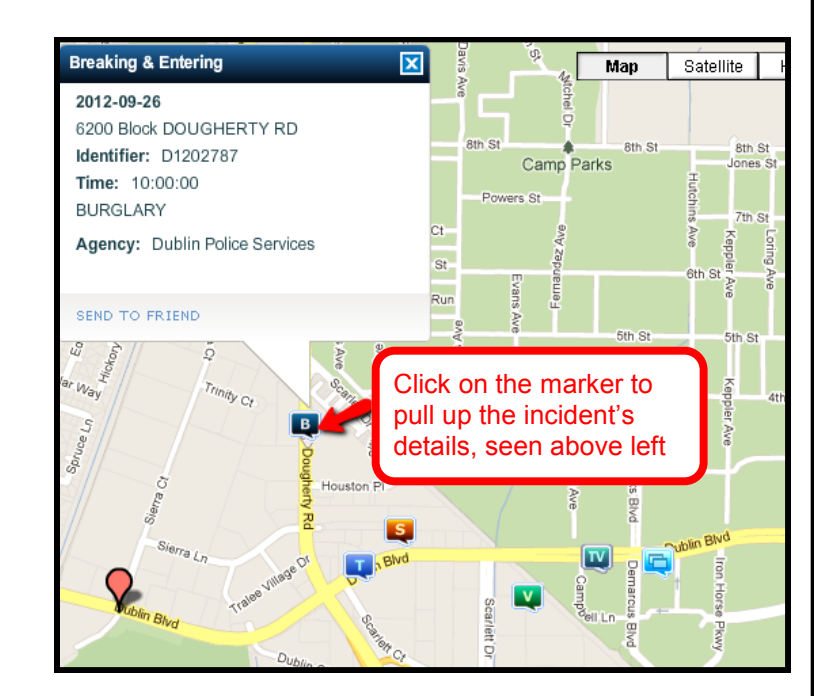

To speak to someone at Dublin Police Services about an incident on CrimeReports, call the Dublin Police Business Office Monday-Friday, 8am-5pm, at (925) 833-6670.

OR

To start a Neighborhood Watch in your area or to request safety literature, contact Neighborhood Resources Monday-Friday, 8am-5pm, at (925) 833-6610.

Created OCTOBER 2012